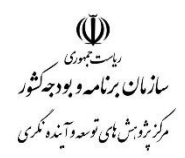

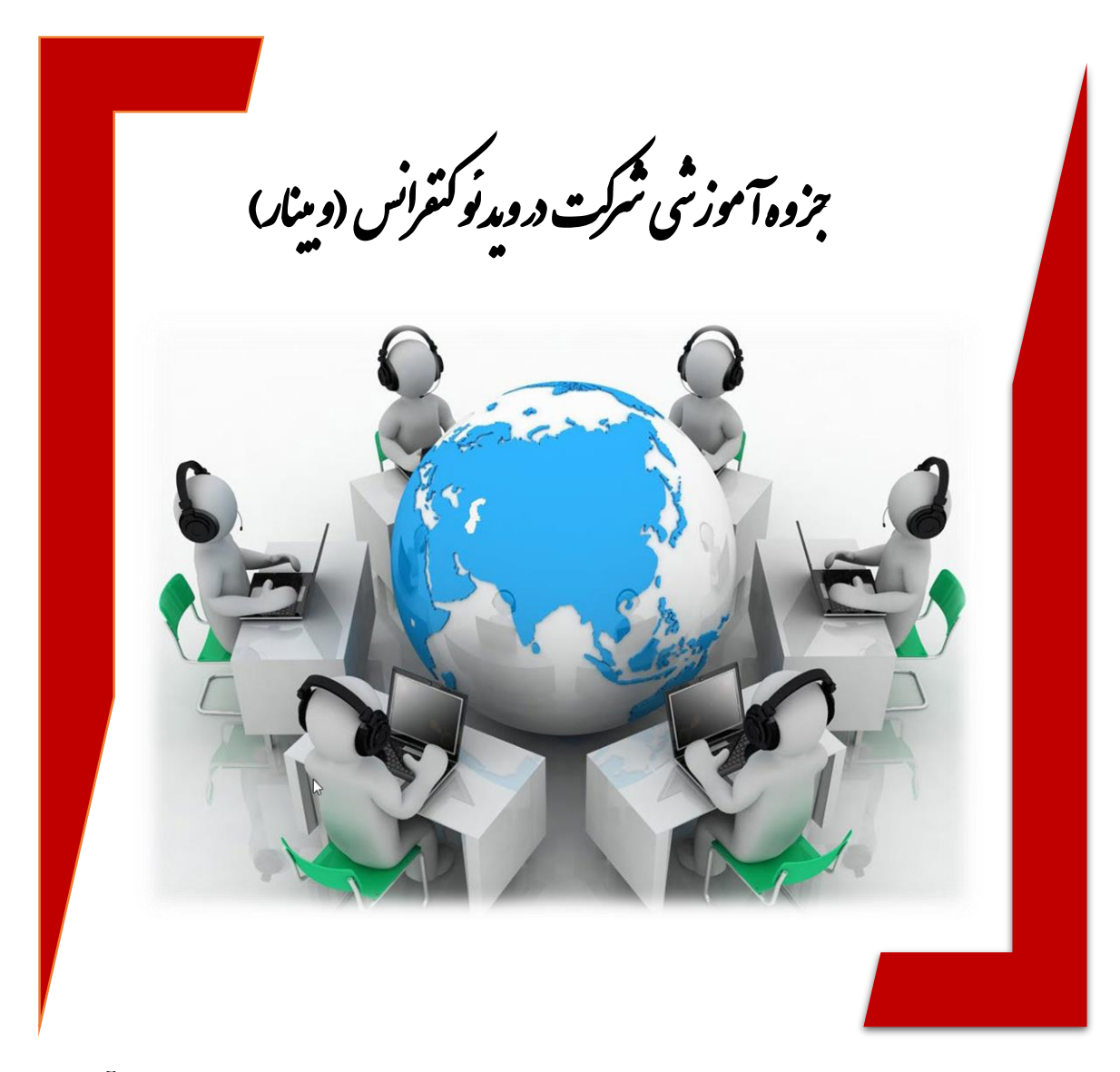

مرکز پژوهشهای توسعه و آیندهنگری دفترحوزه رياست و روابط عمومي

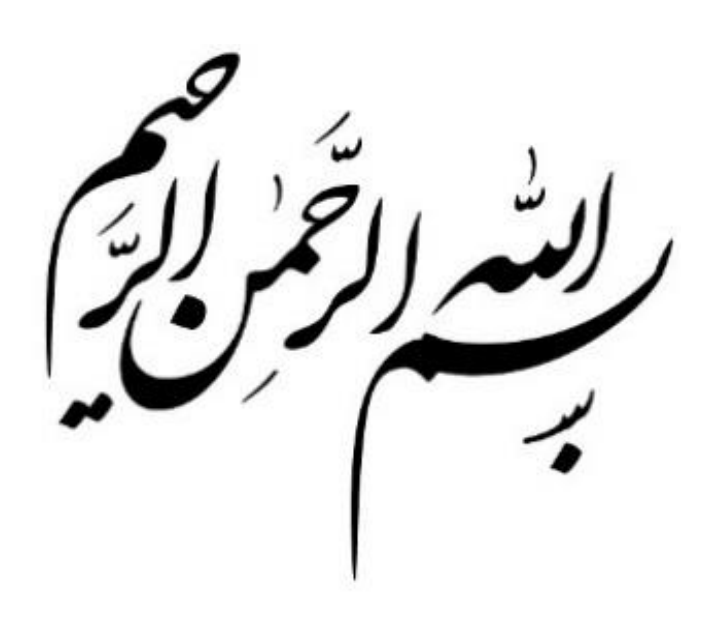

،<br>ساسه کزار ش  $\int$ 

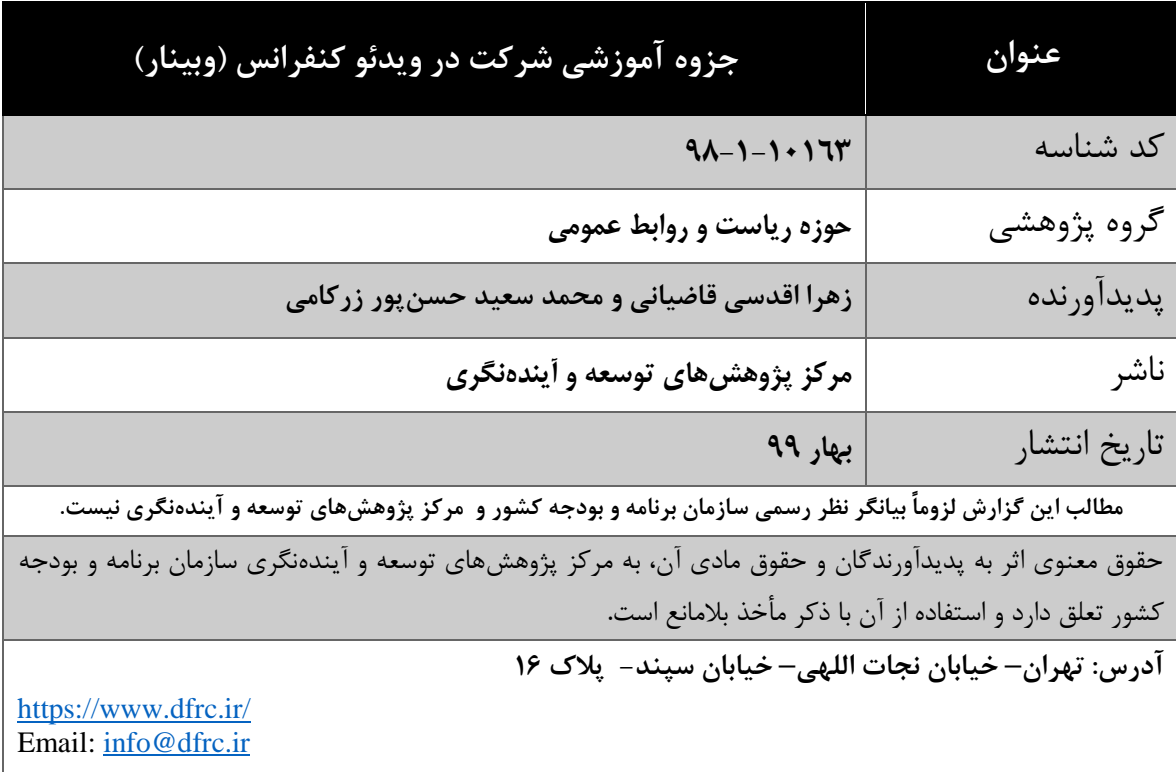

# فهرست مطالب

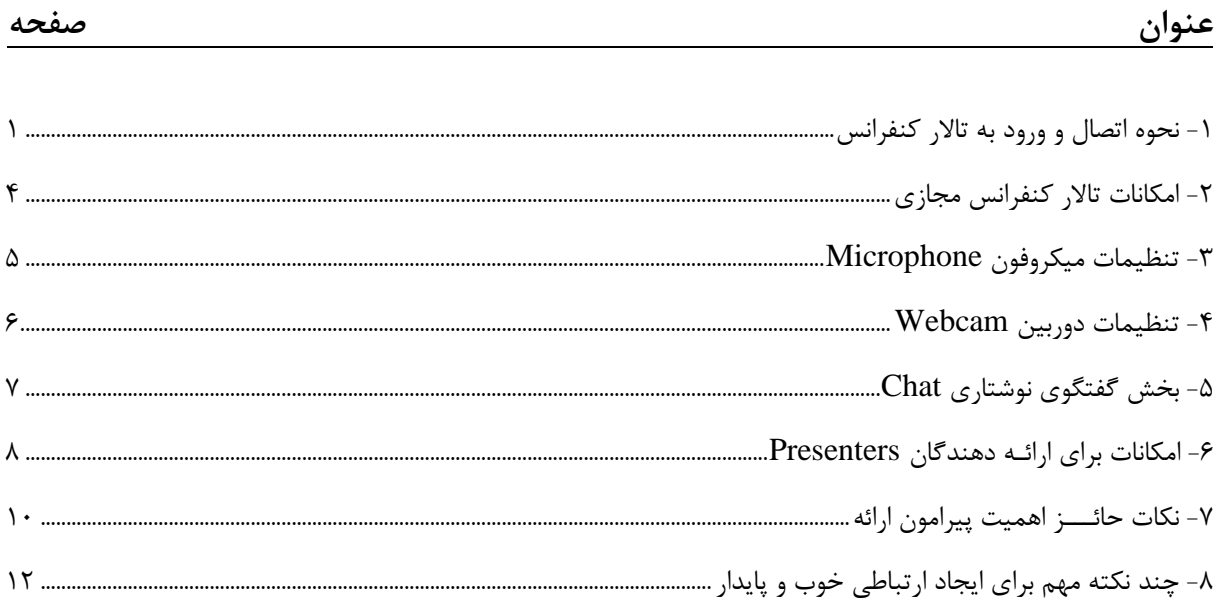

## <span id="page-8-0"></span>**-1 نحوه اتصال و ورود به تاالر کنفرانس**

در اولین قدم جهت اتصال به تالار گفتگو (Adobe Connect) این نکته حائز اهمیت است که حتی المقدور از مرورگر Explorer Internet استفاده شود.

ابتدا دو فایل زیر را نصب و راهاندازی نمایید

Adobe Connect AddinInstaller

Connect App Setup.exe

بـر روی آیـکـون مــرورگـر Explorer internet کلیک کرده تا پنجرهی مرورگـــر باز شود. سپس آدرس تاالر کنفرانس مجازی **[dfrc/ir.mporg.connect://http](http://connect.mporg.ir/dfrc)** را وارد نمایید.

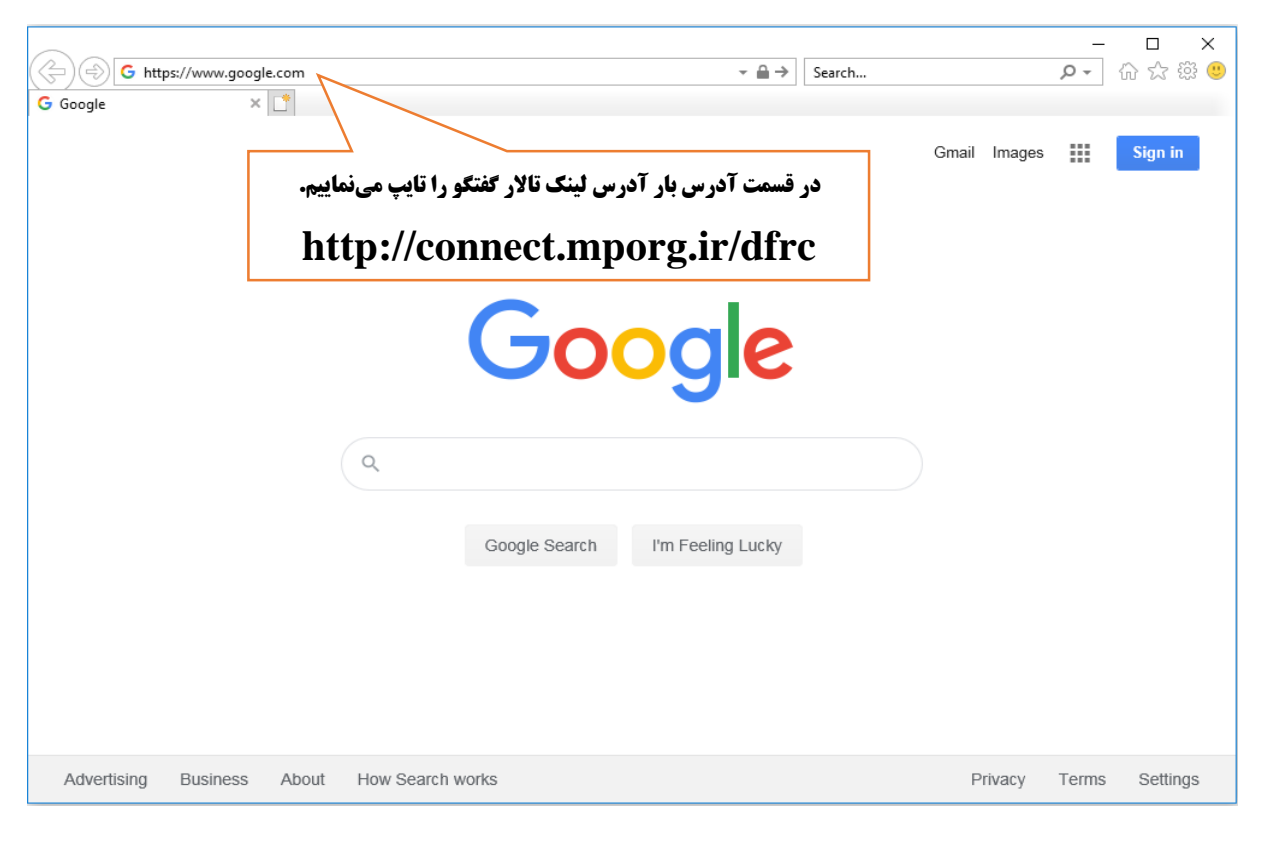

بعد از وارد کردن آدرس در قسمت آدرس بار مرورگر، با صفحه زیر روبرو میشویم.

مرکز نژوب<sup>ش ب</sup>ای توسعه وآینده نکری ک

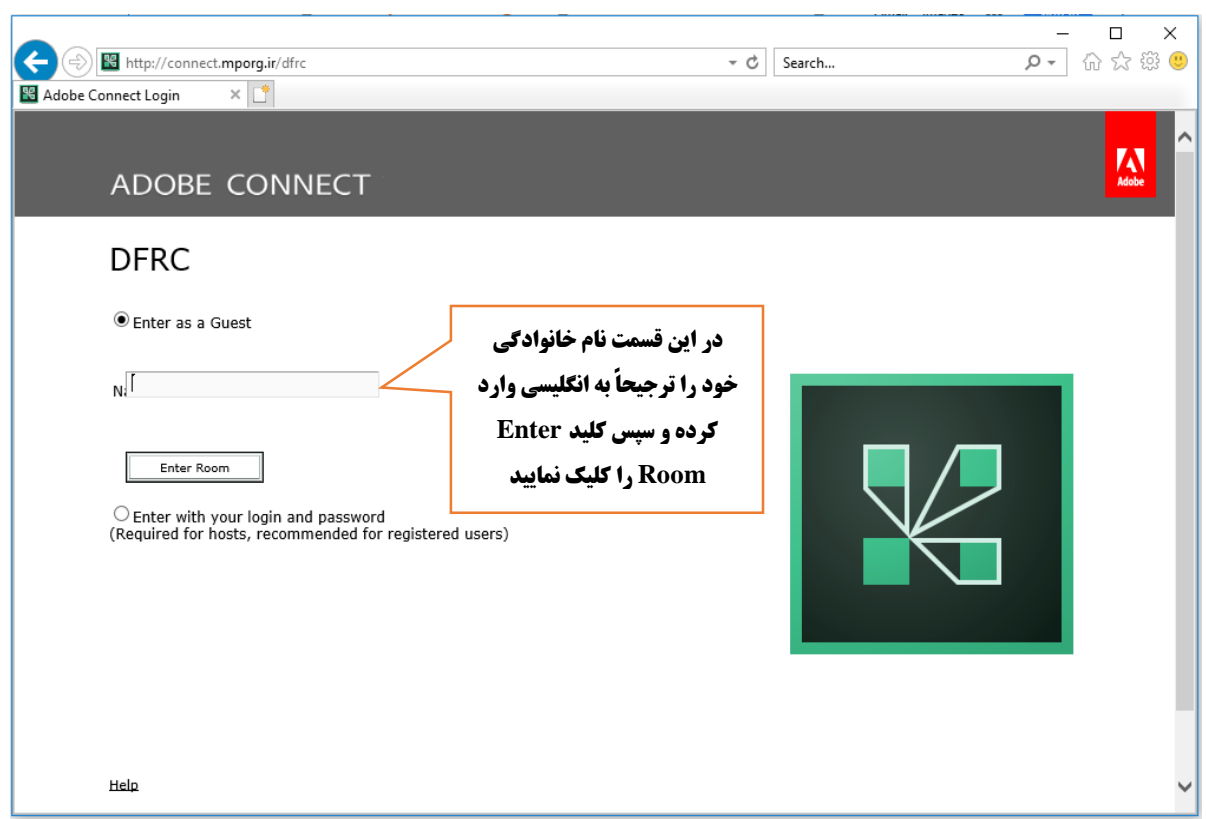

بعد از کلیک بر روی دکمه Room Enter، باید منتظر برقراری ارتباط با برنامه بود.

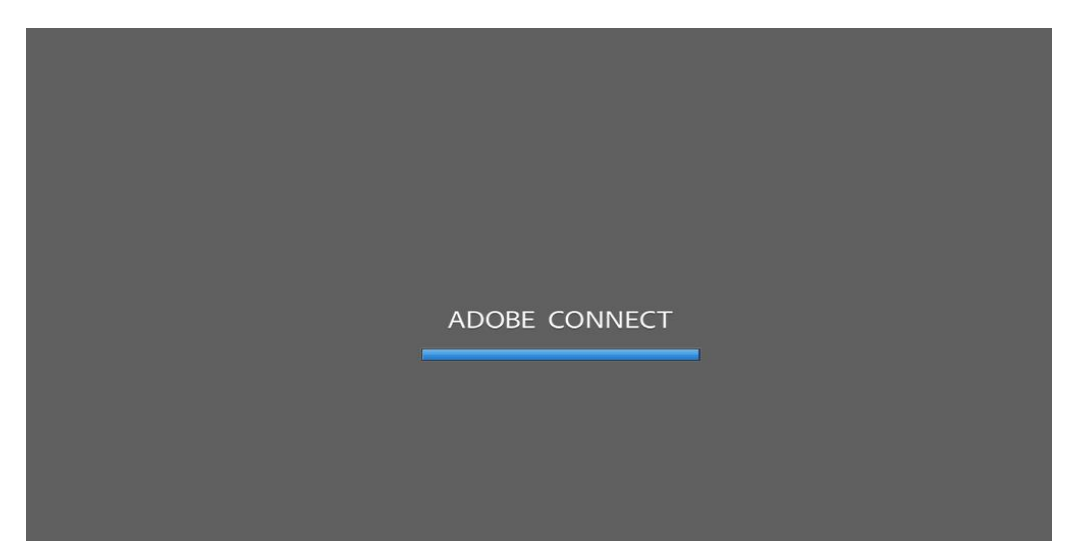

بزوه آموزشی شرکت درویدئو کنترانس (دینار)

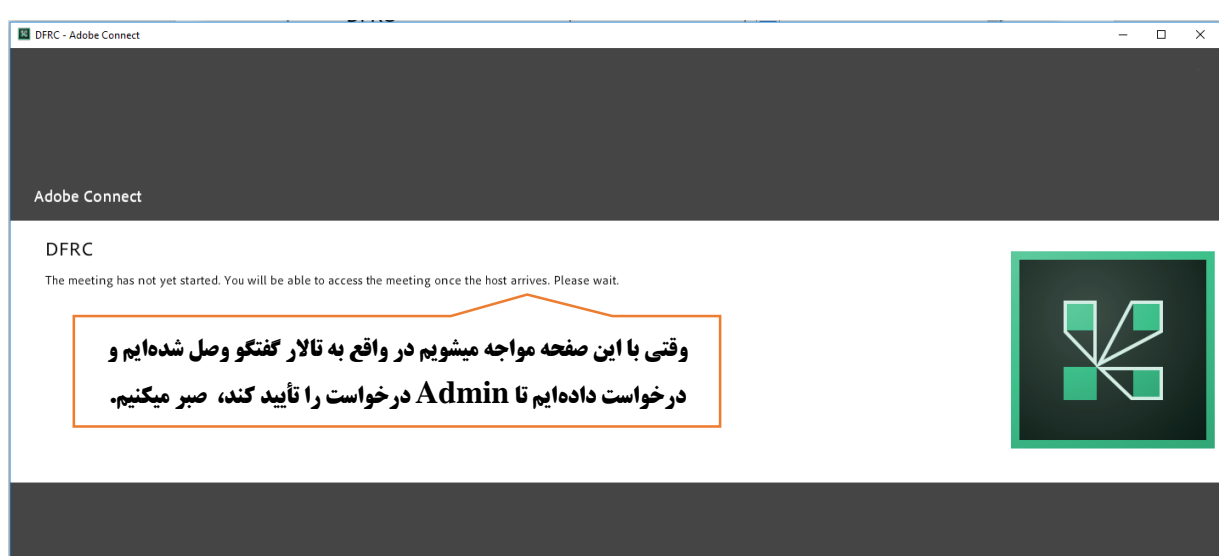

ِ بعد از قبول درخواست، تالار گفتگو به شکل زیر مشاهده میشود.

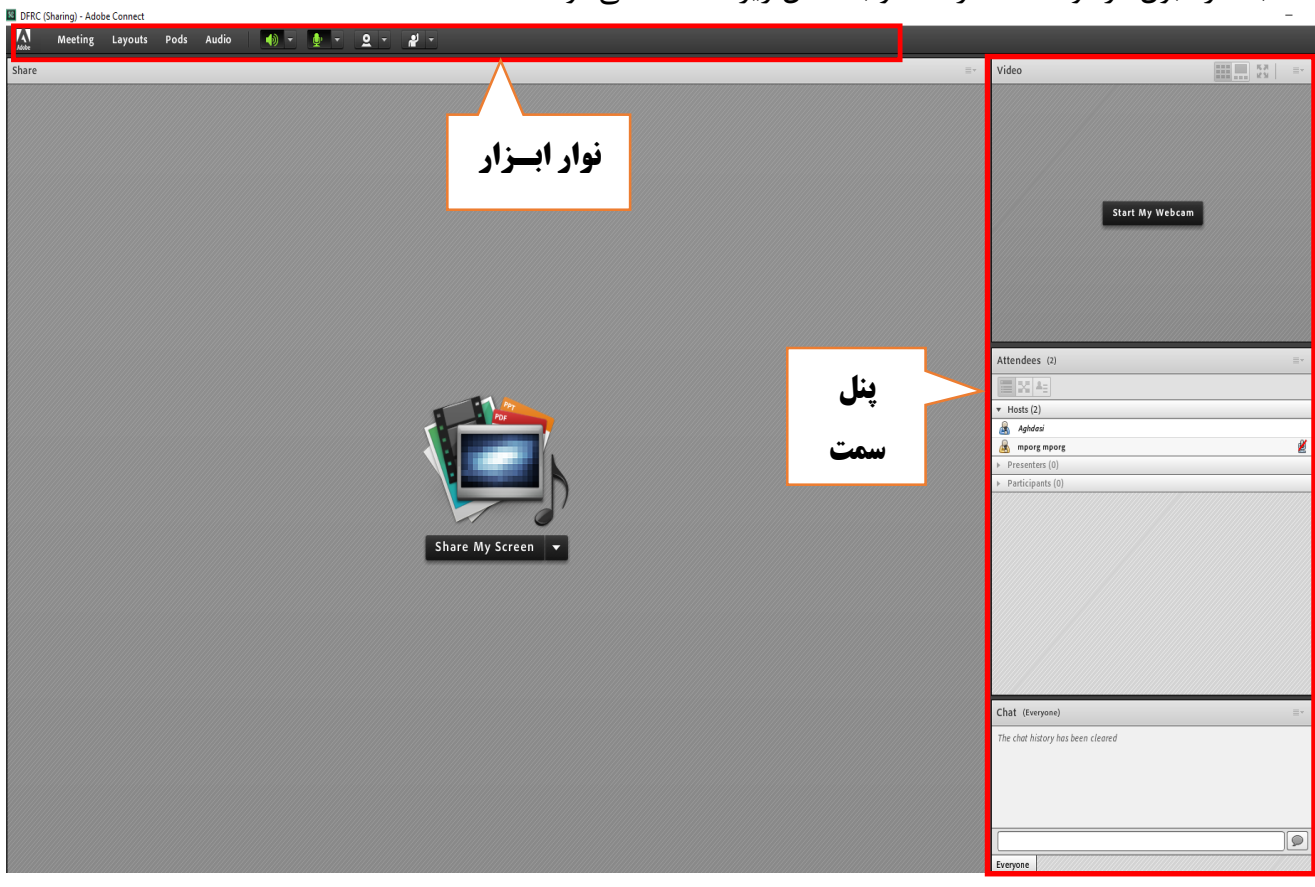

مرکز نژوب<sup>ش ب</sup>ای توسعه وآینده نکری ک

#### <span id="page-11-0"></span>**-2 امکانات تاالر کنفرانس مجازی**

حال به توضیح جزئیات داخل برنامه میپردازیم، تنها چند نکته وجود دارد که رعایت کردن این نکات به برقراری هر چه بهتر جلسه مجازی در محیط این نرمافزار کمک خواهد کـرد.

! از یک هدفون Headset سبک و با کیفیت استفاده شود تا هم صدای داخل جلسه بهوضوح شنیده شود و هم صدای شما در هنگام سخنرانی، بهوسیله میکروفن خوب پخش شود.

بعد از اتصال به تالار گفتگو، شایسته است پیش از شروع جلسه با هماهنگی برگزارکننده (Admin) تست صدا و تصویر گرفته شود تا مطمئن شویم هنگام جلسه به مشکلی برنخواهیم خورد. از این رو همیشه 30 دقیقه قبل از جلسه میتوانید این اتصال را برقرار کرده و بعد از تست صدا و تصویر منتظر شروع جلسه باشیم.

برای تست صدا و تصویر Admin به شما دسترسی صدا و تصویر را میدهد و تا زمانی که این دسترسی را نداشته باشید به طور کل شما icon وبکم و میکروفن را نخواهید داشت.

بعد از دادن دسترسی صدا و تصویر از سوی برگزارکننده به شما، در قسمت نوار ابـزار باالی برنامه شکل icon آنها همانند تصویری که در ادامه میآید، نمایش داده میشود.

<sup>18</sup> DFRC (Sharing) - Adobe Connect

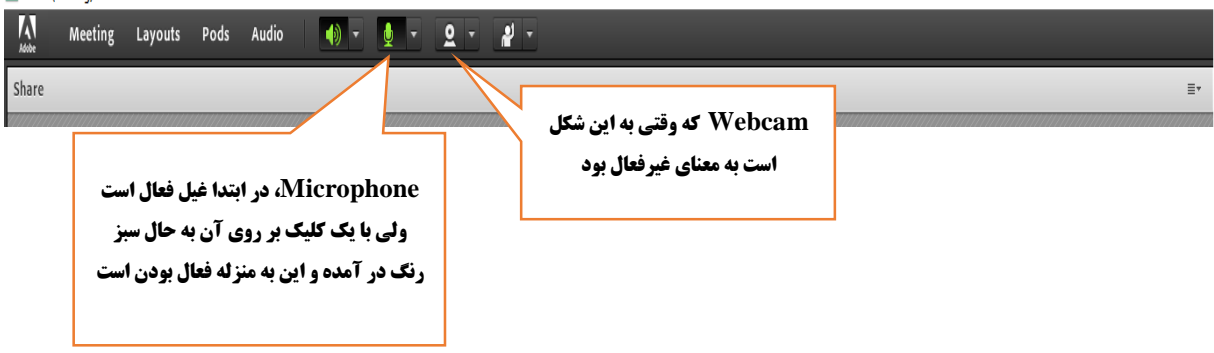

هنگامیکه در حال شنیدن سخنرانیِ سایر سخنرانان هستید بهتر است میکروفون Microphone سمت خود را قطع نمایید تا صدایی از سمت شما داخل جلسه پخش نشود، برای انجام این کار کافی است یک مرتبه بر روی icon میکروفون خود کلیک نمایید تا یک خط مورب سبزرنگ، بر روی آن نمایش داده شود.

نزوه آموزشی شرکت دروید و کنترانس (ومینار) :<br>أ م .<br>.

**R** DFRC (Sharing) - Adobe Connect

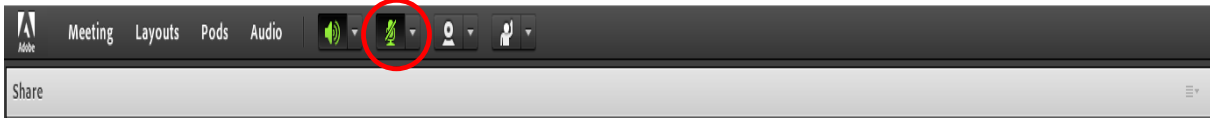

برای اتصال مجدد microphone خود کافی است یک کلیک دیگر بر روی آن داشته باشید تا این خط مورب سبزرنگ حذف شود.

#### <span id="page-12-0"></span>**-3 تنظیمات میکروفون Microphone**

ممکن است هنگامیکه مشغول سخنرانی هستید افراد حاضر در جلسه بگویند صدای شما را دارند، ولی ضعیف است در این صورت ممکن است میزان حساسیت میکروفون microphone شما پایین باشد. برای آنکه بتوانید صدا را باال ببرید کافی است بر روی فلش کوچکی که در کنار آیکون microphone قرار دارد کلیک کرده تا یک پنجره کوچک باز شود. بر روی گزینه volume microphone Adjust کلیک کرده و در پنجرهای که باز میشود صدا را تنظیم نمایید.

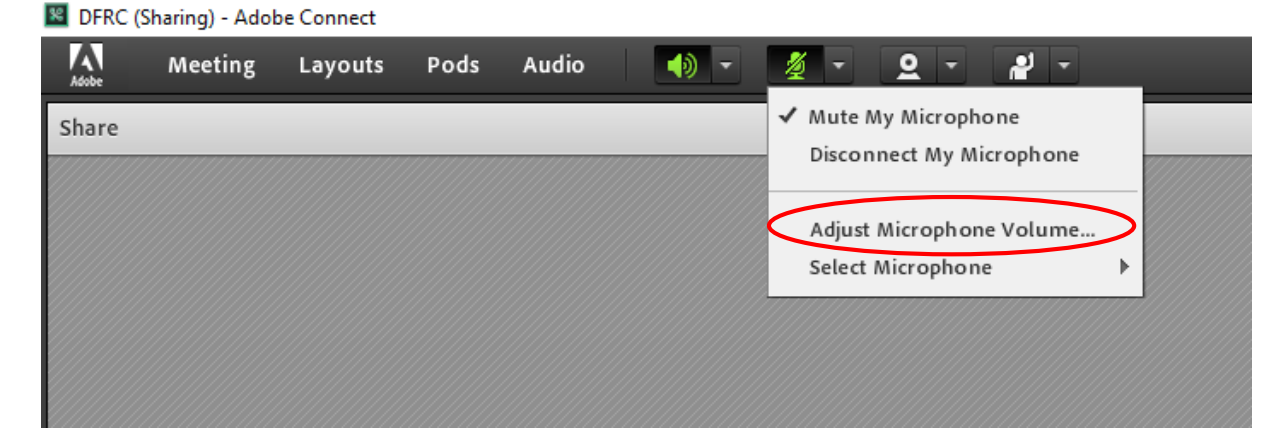

در بعضی از مواقع پیش خواهد آمد که شما هدفون را وصل کردهاید، اما در برنامه connect Adobe عمل نمیکند و این به آن خاطر است که باید از میان میکروفونهای موجود و شناسایی شده یکی را انتخاب نمایید. برای انتخاب میکروفون نیز مجدد همان فلش کوچک کنار آیکون microphone را کلیک کرده و از گزینه microphone Select، میکروفون مورد نظر را انتخاب نمایید.

مرکز نژوب<sup>ش ب</sup>ای توسعه وآینده نکری ک

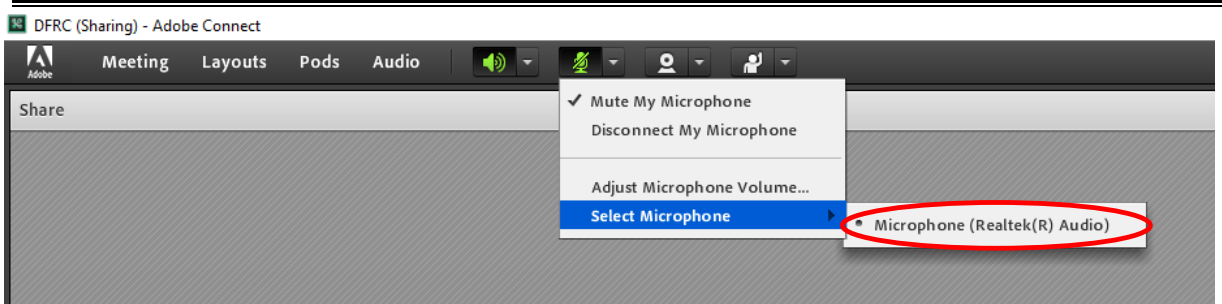

#### <span id="page-13-0"></span>**-4 تنظیمات دوربین Webcam**

برای فعال کردن دوربین Webcam و پخش تصویر، در صورتی که Device آن به سیستم متصل باشد فقط کافی است بر روی آیکون Webcam کلیک کرده تا سبزرنگ شود، سپس شما تصویر خود را خواهید دید اما مادامیکه بر روی دکمه sharing Start که بر روی تصویرتان آمده است کلیک نکنید حاضرین در جلسه نمیتوانند تصویر شما را داشته باشند.

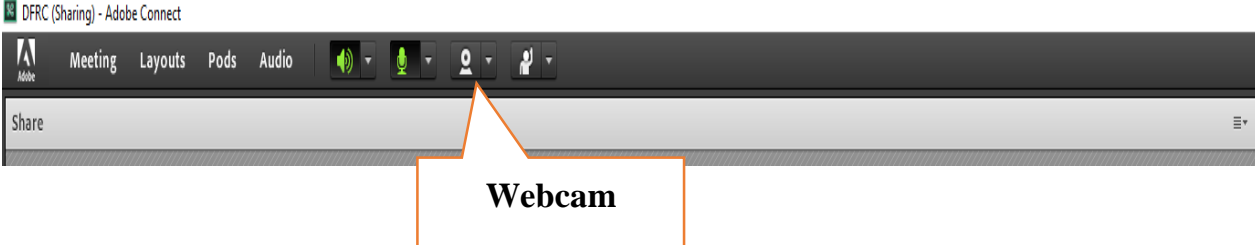

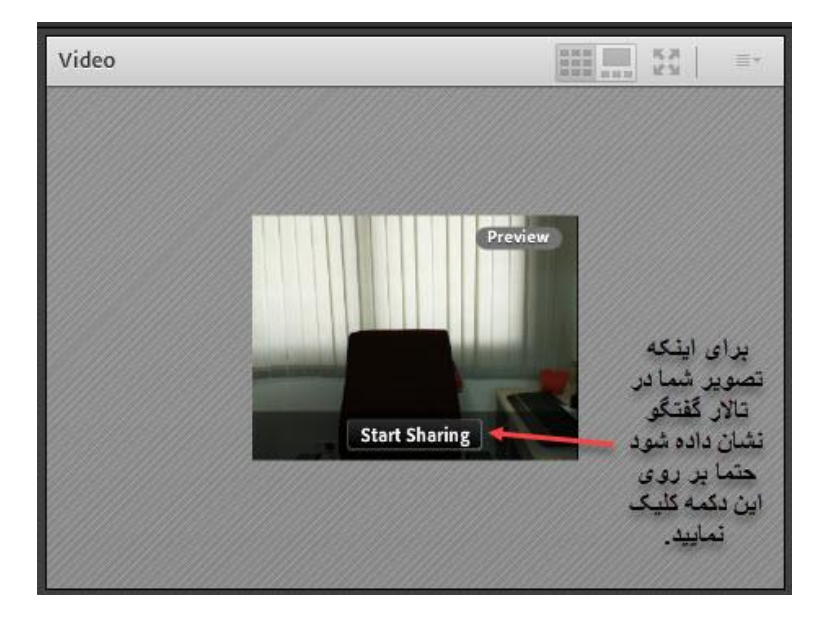

نزوه آموزشی شرکت دروید و کنترانس (ومینار) :<br>أ م .<br>.

در هنگام اجرای بخش پرسش و پاسخ در جلسه، جهت درخواست وقت از مدیر جلسه، به دو طریق میتوان این مسئله را اعالم کرد:

تایپ کردن در قسمت Chat و یا فشردن کلید Hand Raise در نوار ابزار باالی صفحه.

#### <span id="page-14-0"></span>**-5 بخش گفتگوی نوشتاری Chat**

در قسمت زیرین پنل، سمت راست قسمت گپ chat مشخص شده است و تنها کافی است درخواست وقت خود را تایپ نمایید. )این نرمافزار قادر به نمایش کامل و دقیق الفبای فارسی نیست و معموالً از درج دقیق حرف »ی« ناتوان است و ضروری است که درج حرف »ی« از X+shift استفاده شود و بعضاً بهتر است بهصورت انگلیسی تایپ نمایید). از این امکان برای گفتگوی خصوصی میان سخنران و برگزارکننده نیز میتوان استفاده نمود.

مرکز نژوب<sup>ش ب</sup>ای توسعه وآینده نکری ک

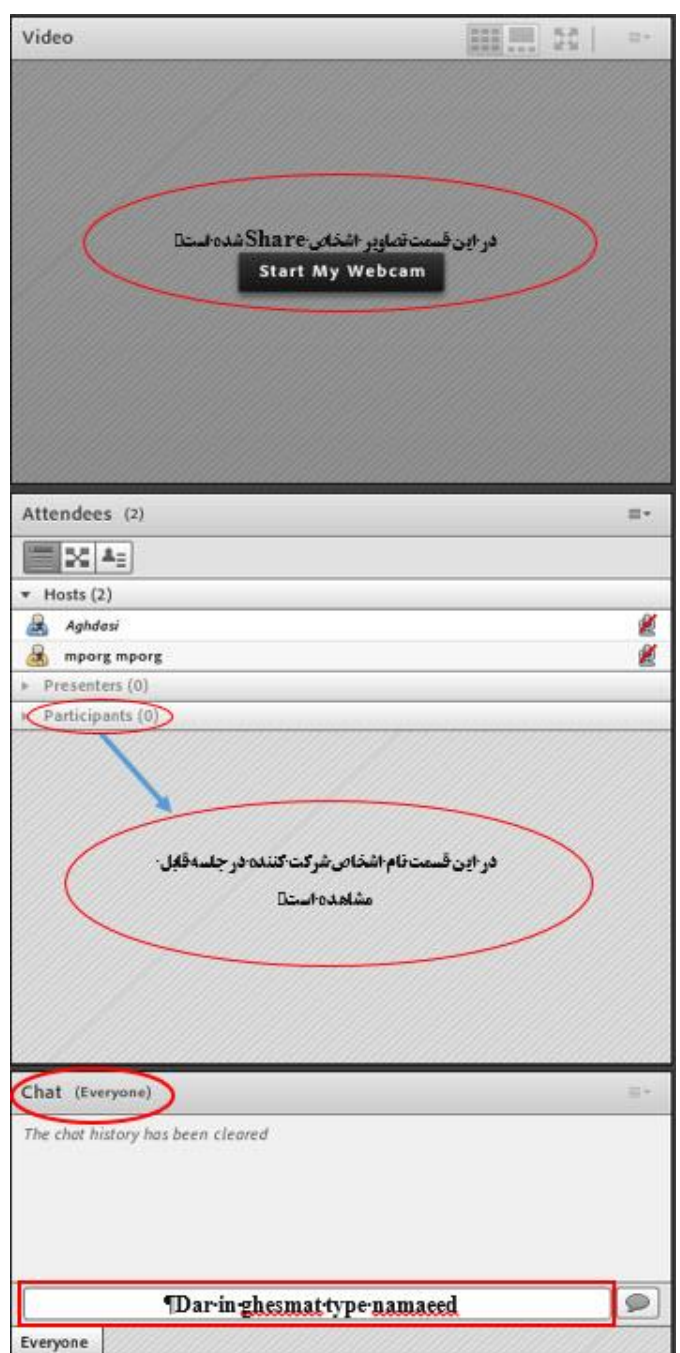

# <span id="page-15-0"></span>**-6 امکانات برای ارائهدهندگان Presenters**

به اشـخاصـی که در این گروه قرار میگیرند، از طریق گزینه share My screen که در مرکز صـفحه برنامه connect Adobe قرار دارد. د ستر سیهایی داده می شود تا بتوانند فایلهای قابل ارائه را بارگذاری نمایند و پیش ببرند.

نزوه آموزشی شرکت دروید و کنترانس (ومینار) :<br>أ م .<br>.

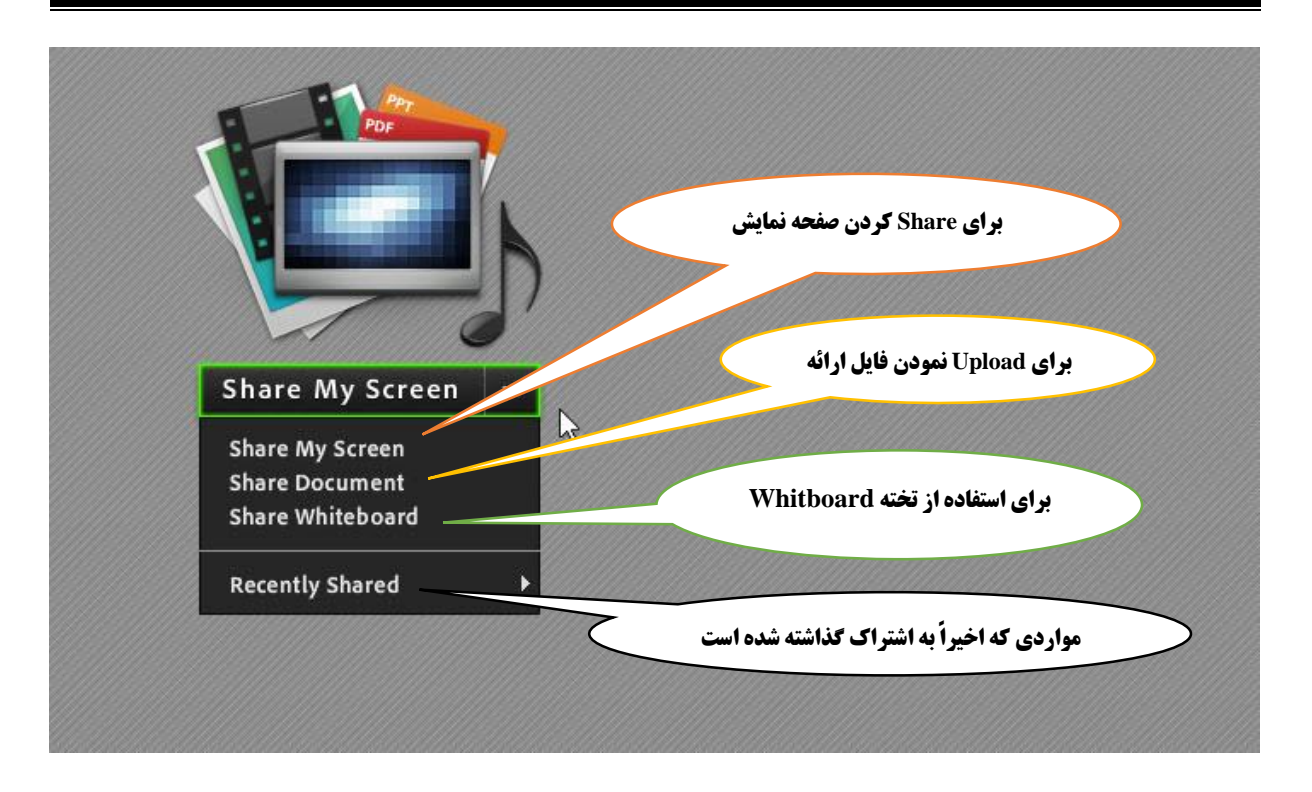

هنگامیکه بر روی share My screen کلیک نمایید با صفحات زیر مواجه خواهید شد.

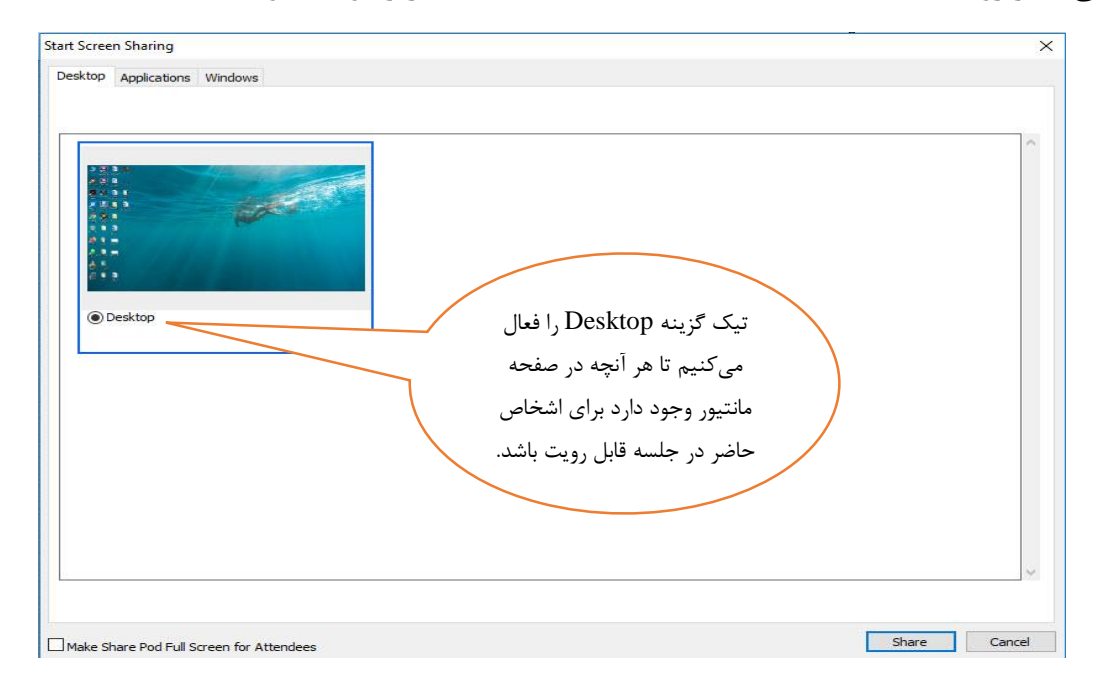

مرکز نژوب<sup>ش ب</sup>ای توسعه وآینده نکری ک

- Stop Sharing **AP**  $^+$ A iii T II j C III Gler محيط ترسيـــــــم ابزارهای قابل استفاده در تخته Whiteboard
- در صورت استفاده از Whiteboard و فعال نمودن گزینه آن با محیط زیر، روبرو میشویم.

# <span id="page-17-0"></span>**-7 نکات حائـــز اهمیت پیرامون ارائه**

- .1 برنامه connect Adobe از فایل PowerPoint پ شتیبانی نمیکند لذا بهتر ا ست فایل را به صورت PDF درآورده و Upload نمایید.
- .2 در صورتی که فایل PowerPoint است چارهای جز استفاده از گزینه به اشتراکگذاری صفحهنمایش رایانه Share Screen نخواهیم داشت.

اگر بخواهیم فایل PDFای را Upload نماییم از طریق فلش کوچکی که در کنار screen my share قرار دارد اقدام میکنیم تا یک کادر کشویی باز شود، گزینه Share Document را انتخاب کرده و فایل مورد نظر را انتخاب میکنیم و منتظر میمانیم تا بارگذاری Upload انجام شود.

نزوه آموزشی شرکت دروید و کنترانس (ومینار) :<br>أ م .<br>.

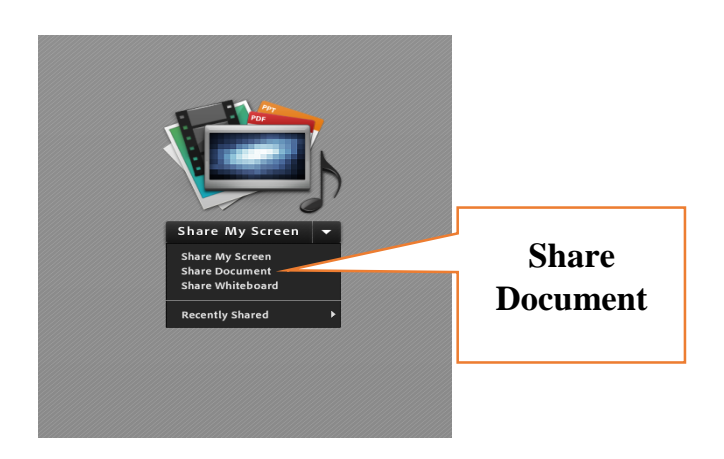

اگر مجبور باشیم صفحه کامپیوتر خود را share نماییم از طریق گزینه Screen my Share اقدام کرده، در نظر داشته باشید در این صورت تمامی صفحه رایانه شما و هر اقدامی انجام میدهید برای سایرین قابل مشاهده است.

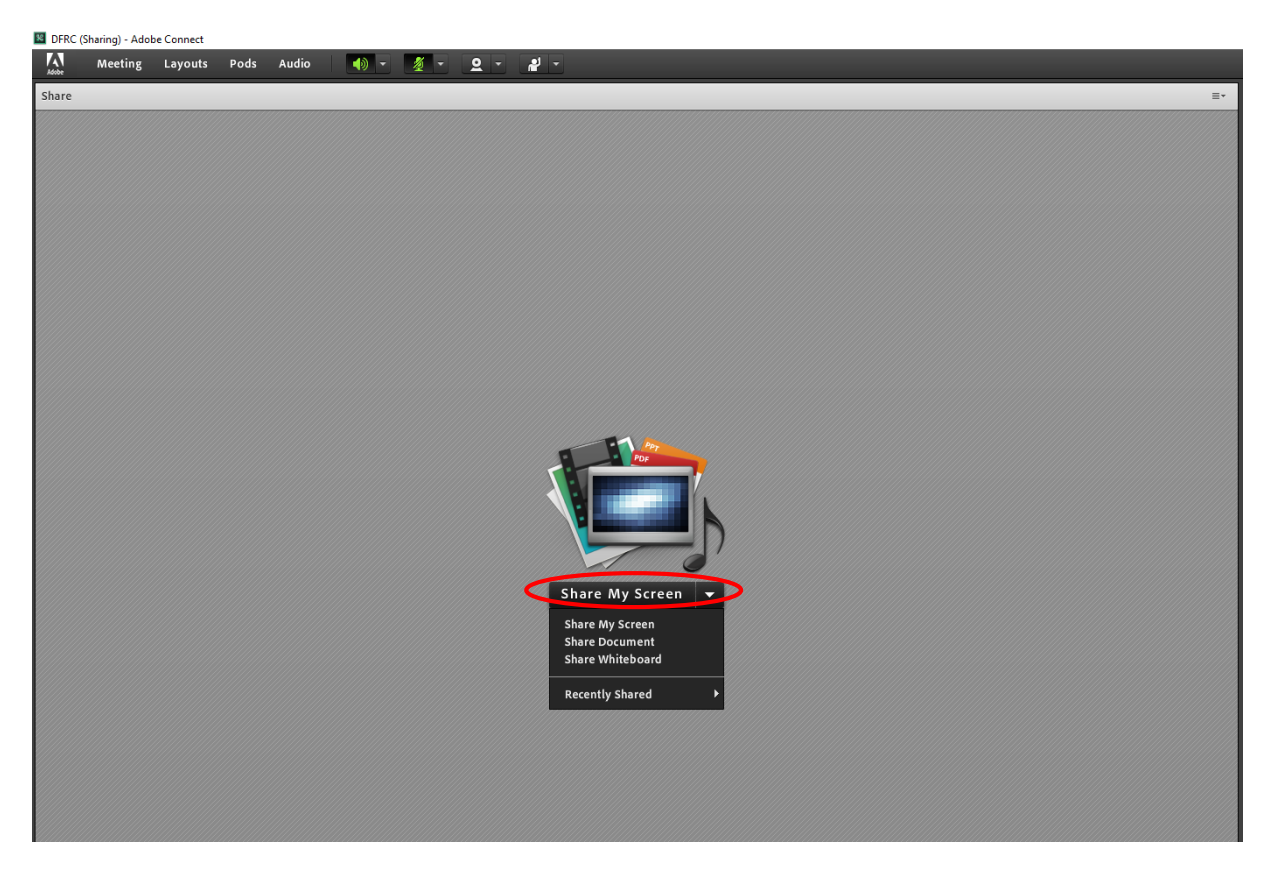

مرکز نژوب<sup>ش ب</sup>ای توسعه وآینده نکری ک

### <span id="page-19-0"></span>**-8 چند نکته مهم برای ایجاد ارتباطی خوب و پایدار**

چند نکته که رعایت آن میتواند در هر چه بهتر برگزار شدن جلسه وبیناری کمک کند:

- .1 استفاده از هدفونهایی که میکروفون هم داشته باشند. .2 تنظیماتی که در بخش مربوطه به آن اشاره شد را انجام داده تا صدا از کیفیت بهتری برخوردار باشد. .3 از اینترنت پرسرعت استفاده نمایید و ترجیحاً در یک جای ثابت قرار بگیریم. .4 بستن فیلترشکن سیستم در صورت نصب بودن. .5 صدای اسپیکر سیستم را باال ببریم. ۶. استفاده از تنها یک سیستم (رایانه/ تلفن همراه/ تبلت) در یک اتاق برای اتصال به سامانه
	- .7 خاموش نمودن دوربین وبکم و میکروفون در مواقع خارج از وقت سخنرانی

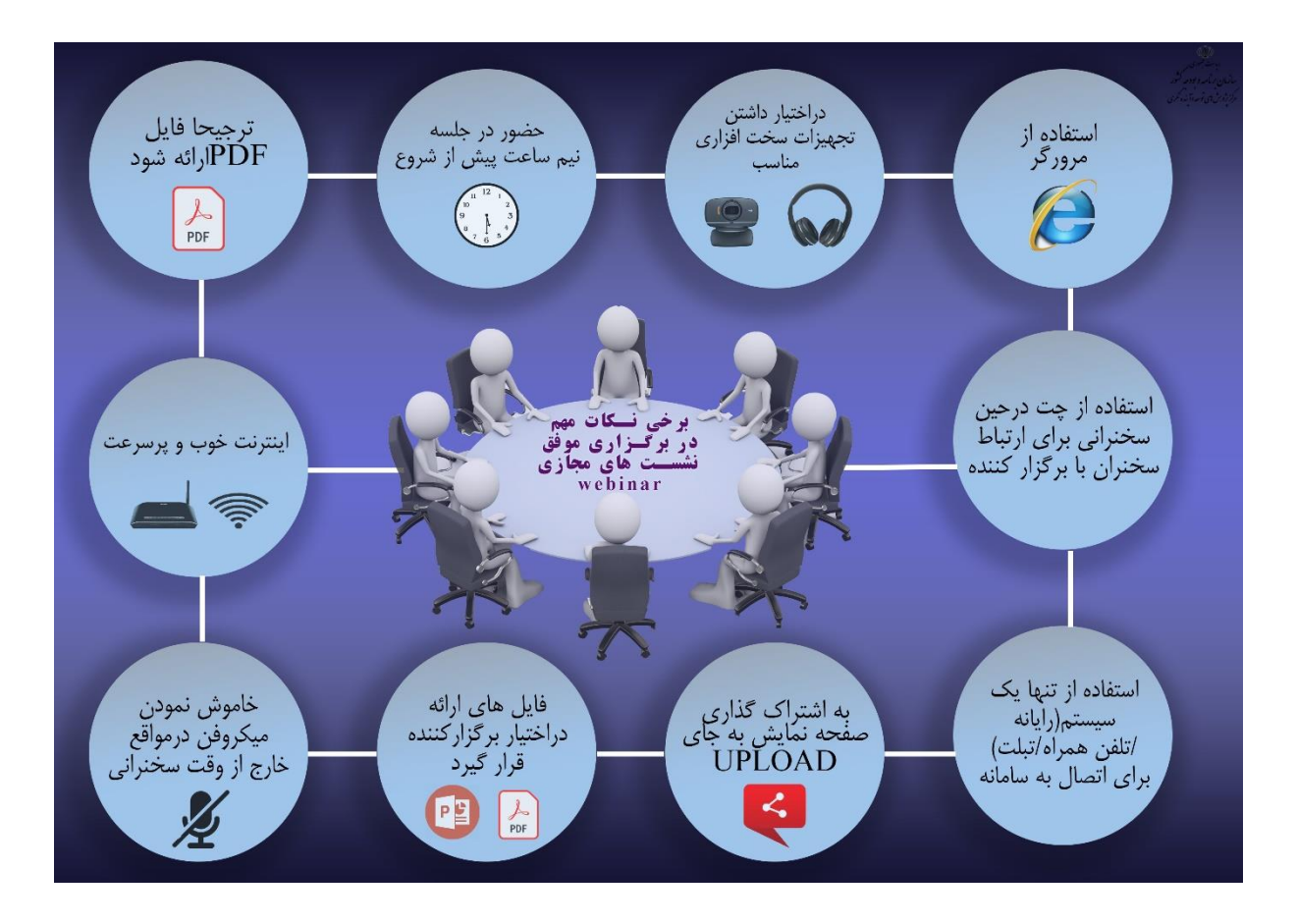